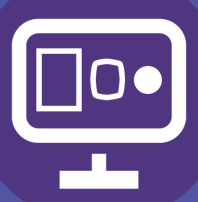

Leerjaar 2 **Opdracht** 

2

### Fotografie

### **Alfabet**

#### **Inleiding**

In deze les maken jullie kennis met fotografie. Fotografie begint bij het bepalen van een kader. Een kader is eigenlijk de vier muren waarbinnen je fotografeert. Maar een kader is ook een raam, een deur, een televisie etc.

Een kader kies jij zelf. Je fotografeert bijvoorbeeld een groot kader waarin je een heel landschap laat zien of juist een klein kader waar je alleen maar

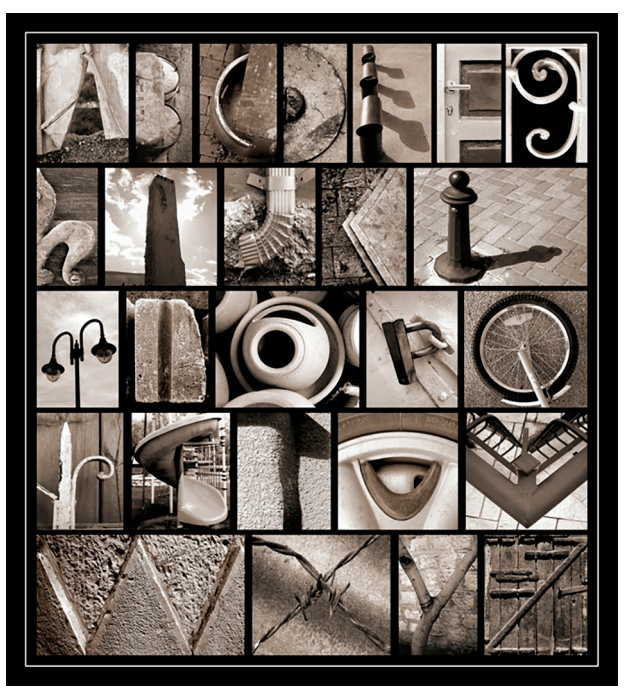

een oog fotografeert. Zo kan je verschillende kaders kiezen om uit te beelden wat JIJ wilt laten zien aan de kijker.

Om kennis te maken met het kader ga je alle letters van het alfabet fotograferen. Dit doe je door een kader te bepalen (zie de afbeelding). Je kiest geen bestaande letters maar deze vorm je met het kader.

De foto's die je maakt maak je met een camera van school maar je mag ook je eigen telefoon gebruiken. Zorg er wel voor dat je de foto's van je mobiel kunt halen voor verdere verwerking op de PC.

### *Opdracht*

Je fotografeert 26 verschillende letters. Je mag de letters NIET hergebruiken. Maak in Adobe Indesign een poster op A3 formaat en plaats

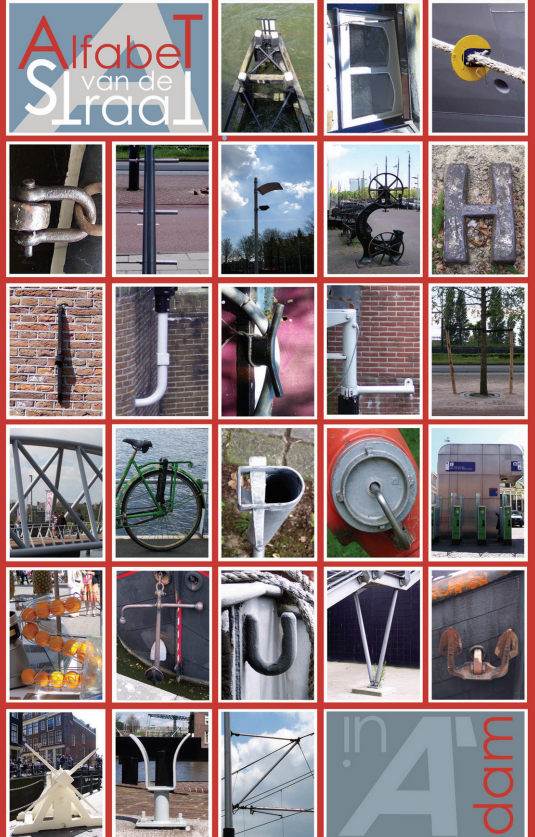

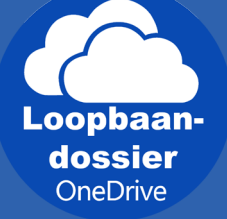

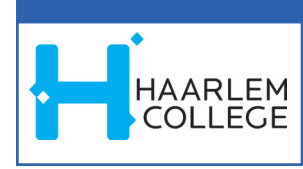

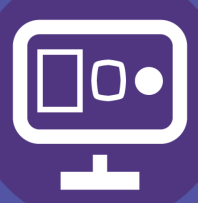

Leerjaar 2 Opdracht

2

Fotografie

### **Alfabet**

daarop je foto's met een mooie eigen opmaak (vormgeving). Print deze A3 af op de kleurenprinter en lever hem in bij je docent. Zorg ook dat je een PDF in je OneDrive plaatst.

### **Tijdsplanning**

8 lesuren (400 minuten)

### **Beoordeling**

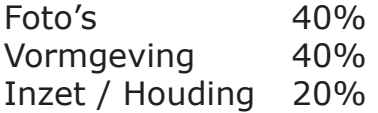

### *Extra uitleg over het kader.*

#### **Fotografische vormgeving**

Er is een groot verschil tussen de manier waarop wij voorwerpen en mensen zien, en wat een foto laat zien. Door ons te bewegen zien we steeds weer andere dingen. Een foto is echter een vast omlijnd stukje uit onze omgeving en is meestal rechthoekig van vorm. Een foto laat in feite een klein stukje van 'de werkelijkheid' zien.

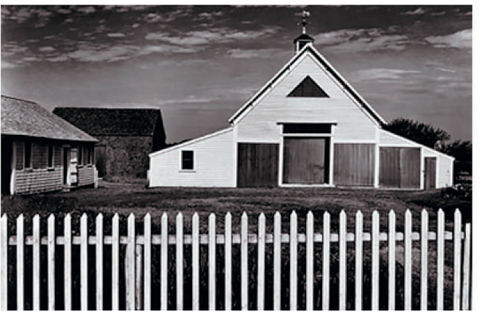

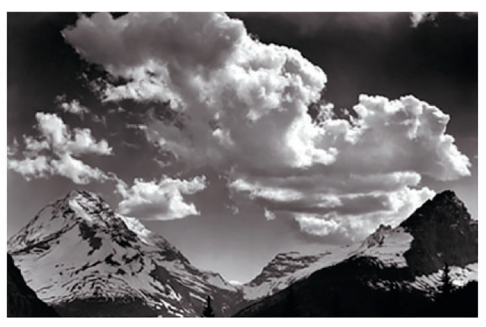

Een goede foto heeft niet alleen technische kwaliteiten, maar vooral ook beeldende kwaliteiten. Bij beeldende kwaliteiten moet je denken aan vormgevingselementen als kader, uitsnede, afstand, standpunt, licht, contrast en kleur.

Laten we eens gaan kijken naar een aantal van deze vormgevingselementen.

#### *Kader*

Als je door de zoeker (of op het LCD-schermpje) van een camera kijkt, zie je maar een klein stukje van de omgeving. Zo zie je hoe de foto eruit komt te zien. De randen vormen de grenzen van het beeld, die we het kader noemen. Dat kader

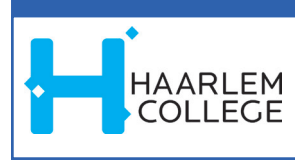

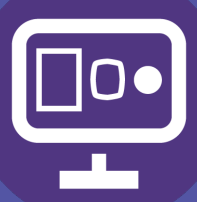

Leerjaar 2 Opdracht

2

### heeft een grote invloed op het resultaat van de foto. Je kunt

**Alfabet**

kiezen voor een verticaal of horizontaal formaat, oftewel een staand of een liggend kader.

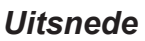

Datgene wat binnen het kader staat noemen we een uitsnede. De uitsnede bepaal je met behulp van de zoeker. Door de zoeker zie je wat er wel óf niet binnen het kader valt. Je kunt natuurlijk ook een bepaald gedeelte van een onderwerp laten zien.

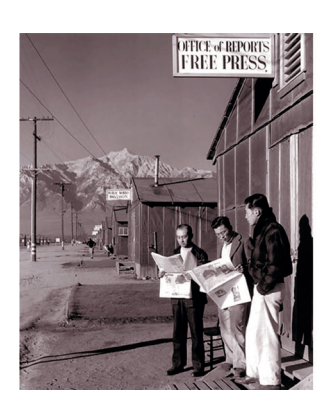

Fotografie

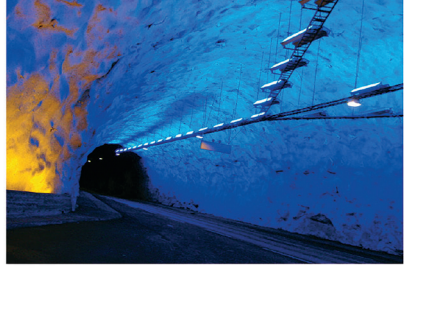

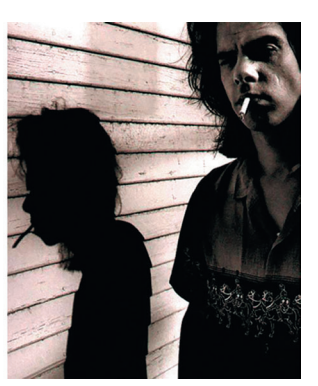

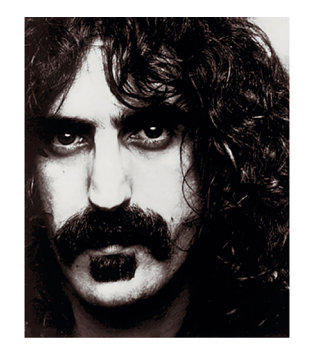

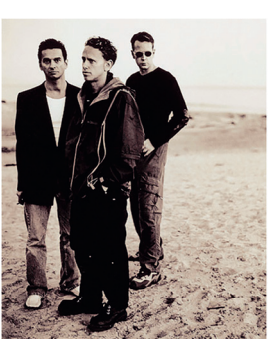

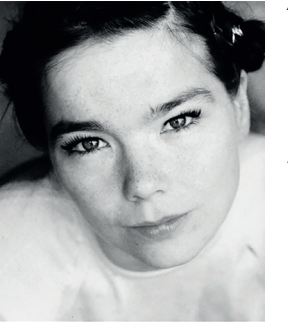

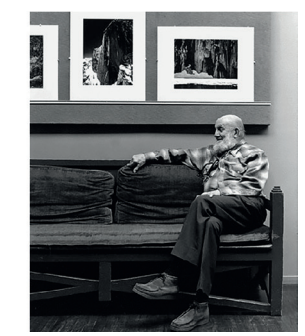

#### *Afstand*

Een uitsnede wordt ook bepaald door de afstand van de camera tot je onderwerp. Als de afstand tussen de camera en het onderwerp klein is, zie je maar een klein gedeelte van het onderwerp. Dit wordt ook wel een close-up genoemd.

Als de afstand groter wordt, komt er meer van het onderwerp in beeld. Dit noemen we een mediumshot. Als je nog verder weg gaat staan, dan is het hele onderwerp in beeld. Vaak is

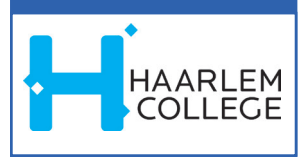

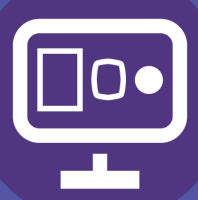

### Fotografie

### **Alfabet**

### Leerjaar 2 Opdracht

2

er ook een deel van de omgeving te zien. Dit wordt ook wel een totaal-shot genoemd.

### **Standpunt**

Misschien ben je gewend om gewoon recht voor het onderwerp te gaan staan en zo de foto te maken. Maar er zijn natuurlijk nog veel meer mogelijkheden. Je kunt heel bewust je plaats ten opzichte van het onderwerp uitkiezen. Dit noemen we 'het standpunt bepalen'. Het standpunt is erg belangrijk voor het resultaat van de foto. Foto's van hetzelfde onderwerp kunnen er vanuit verschillende standpunten heel anders uitzien.

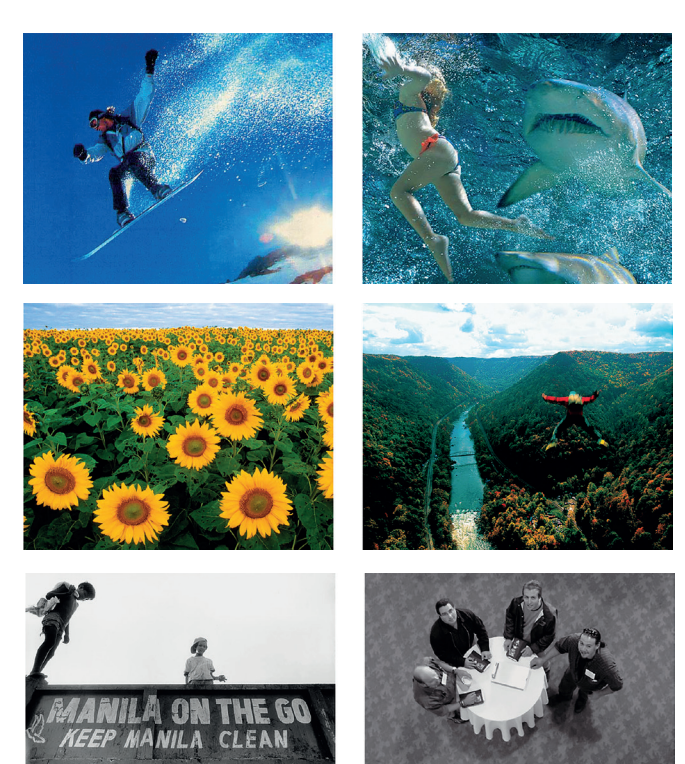

Een extreem laag standpunt gebruik je als iets indrukwekkend of groot over moet komen. Dit standpunt wordt ook wel kikker-perspectief genoemd.

Een extreem hoog standpunt gebruik je om een overzicht te geven, of om iets klein te laten lijken. Dit standpunt wordt ook wel vogelvluchtperspectief gnoemd.

Als je een foto op ooghoogte maakt, dan noemen we dit een neutraal-perspectief. Dit standpunt heeft geen grote invloed op de sfeer. Het geeft een neutraal beeld van het onderwerp.

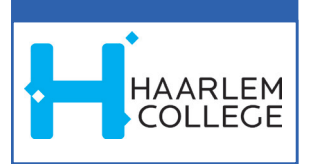

Een foto vanuit een extreem standpunt genomen, ziet er heel anders uit dan een neutrale foto. Dit komt door de vervorming van het beeld. De onderlinge verhoudingen lijken niet meer te kloppen. Deze vervorming noemen we een 'vertekend perspectief '.

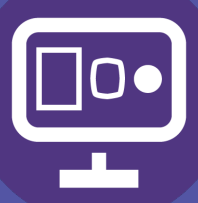

### Fotografie

### **Alfabet**

### Leerjaar 2 Opdracht

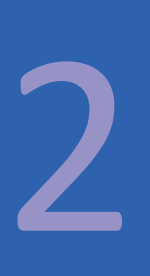

#### *Compositie*

Als je alle vormgevingselementen goed toepast, kun je een interessante compositie maken. Een compositie is in feite een vlakverdeling. Een goede compositie bestaat uit een mooi samenspel van o.a. uitsnede, afstand en standpunt. Er zijn geen vaste regels voor een goede compositie. Een compositie bepalen is een kwestie van gevoel en persoonlijke keuze. Jij bepaalt wat je wilt laten zien aan anderen.Met andere woorden: jij bepaalt hoe je een stukje 'werkelijkheid' in beeld brengt. Licht, contrast en kleur zijn natuurlijk ook belangrijke onderdelen binnen de vormgeving.

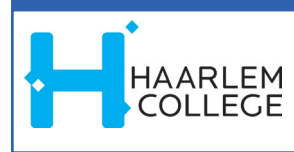

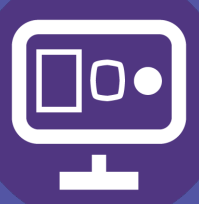

Leerjaar 3 **Opdracht** 

4

Adobe Animate CC

## **Intractief notenschrift**

#### **Inleiding**

Ons alfabet gebruiken wij dagelijks om informatie via drukwerk en nieuwe media (sms, email, websites, socialmedia) uit te wisselen. Wij zijn ermee opgegroeid, dus we vinden dat allemaal heel gewoon.

Echter, als je een muziekinstrument wilt leren bespelen, zal je in de meeste gevallen gebruikmaken van een speciaal voor muziek ontwikkeld notenschrift.

#### **Opdracht**

Het leren van notenschrift is vaak nogal lastig. Om die reden maken we voor jonge kinderen een Educatieve interactief leerprogramma in Adobe Animate CC.

#### **Eisen**

Maak en Educatieve interactief leerprogramma in Adobe Animate.

De doelgroep zijn leerlingen op de basisschool groep 8; Houd bij de vormgeving van o.a. de achtergrond rekening met de doelgroep.

Alle muzieknoten zijn interactieve knoppen (buttons) in 3 standen afwijkende kleur(en): (in rust, mouse-over, mousedown);

Alle muzieknoten laten tijdens het indrukken van de muis de juiste toonhoogte horen; De interactie wordt veroorzaakt de knop-opbouw/instellingen.

**Wat heb je nodig** Een computer met internet Adobe Flash (Animate)

#### **Werkwijze**

Verricht de handelingen, die genoemd worden in de werkkaart (pagina 2 en 3).

### **Tijdsplanning**

1 lesuur voor het ontwerp (50 minuten) Schets op pagina 4 3 lesuren (150 minuten)

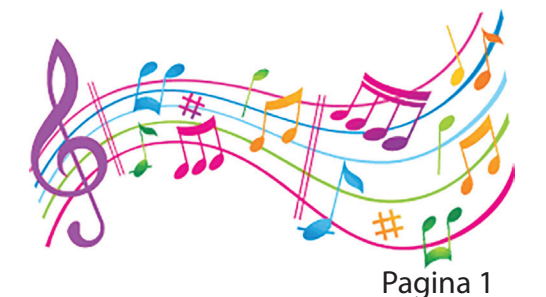

**Leerplek** Lokaal 007

#### **Doel van de opdracht**

Een gebruiksvriendelijk ontwerp maken, passend bij een gegeven thema en doelgroep en geschikt voor gegeven schermformaten

#### **LOB**

De opleidingen die hierbij aansluiten zijn o.a.: Interactief vormgever; Mediavormgever; Mederwerker creatieve productie.

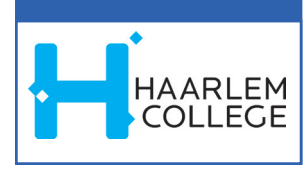

### **Opdracht**

Interactief notenschrift (Nieuwe Animate-opdracht met actionscript 3.0)

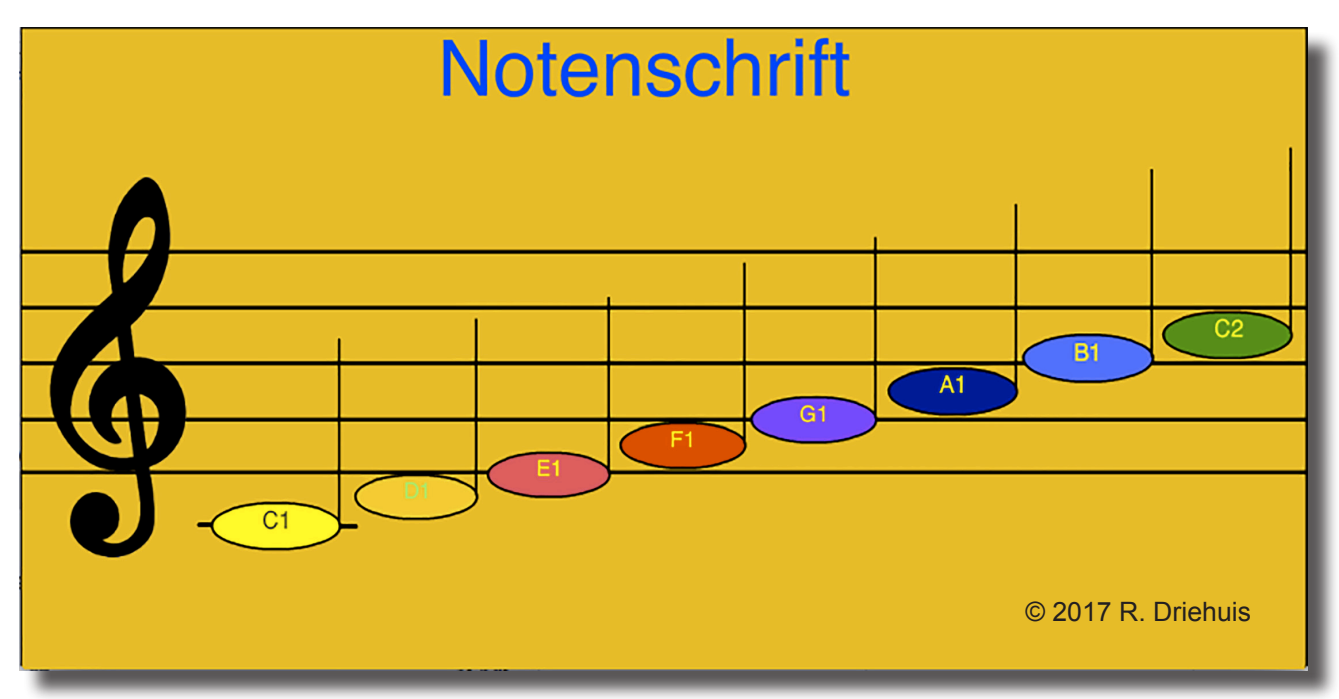

Maak deze opdracht volgens onderstaande specificaties:

- *Doelgroep:* Leerlingen basisschool groep 8;
- • *Basisopzet:* Als model (sleutel-teken, 5 lijnen, plaats en vorm muzieknoten); Resolutie 800 x 400 pixels
- *Vormgeving:* Door jou te bepalen, rekening houdend met de doelgroep. (Leuke achtergrond voor kinderen. Noten moeten goed zichtbaar zijn!);
- • *Knoppen:* Alle muzieknoten zijn interactieve knoppen (buttons) in 3 standen afwijkende kleur(en): (in rust, mouse-over, mouse-down);
- *Acties:* Alle muzieknoten laten tijdens het indrukken van de muis de juiste toonhoogte horen; De interactie wordt veroorzaakt de knop-opbouw/instellingen.

#### *Knoppen*

- Voor iedere noot op de notenbalk moet een aparte knop gemaakt worden in de bibliotheek; Bewegings-tween maken
- Deze knop bestaat uit 3 standen (in rust – muis erboven – muis omlaag);
- Voor iedere aanpassing in beeld of geluid moet je een hoofdframe plaatsen;

Vorm-tween maken Klassieke tween maken

Frame invoegen Frames verwijderen

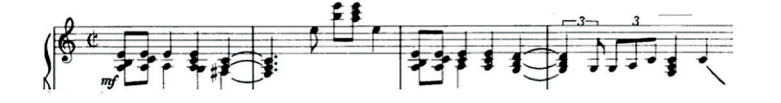

Hoofdframe invoegen Leen hoofdframe invoenen • In de 3e stand van de knop (Mouse-down) wordt het geluid (wave) geplaatst, door het geluid uit de biblotheek te slepen naar de scene.

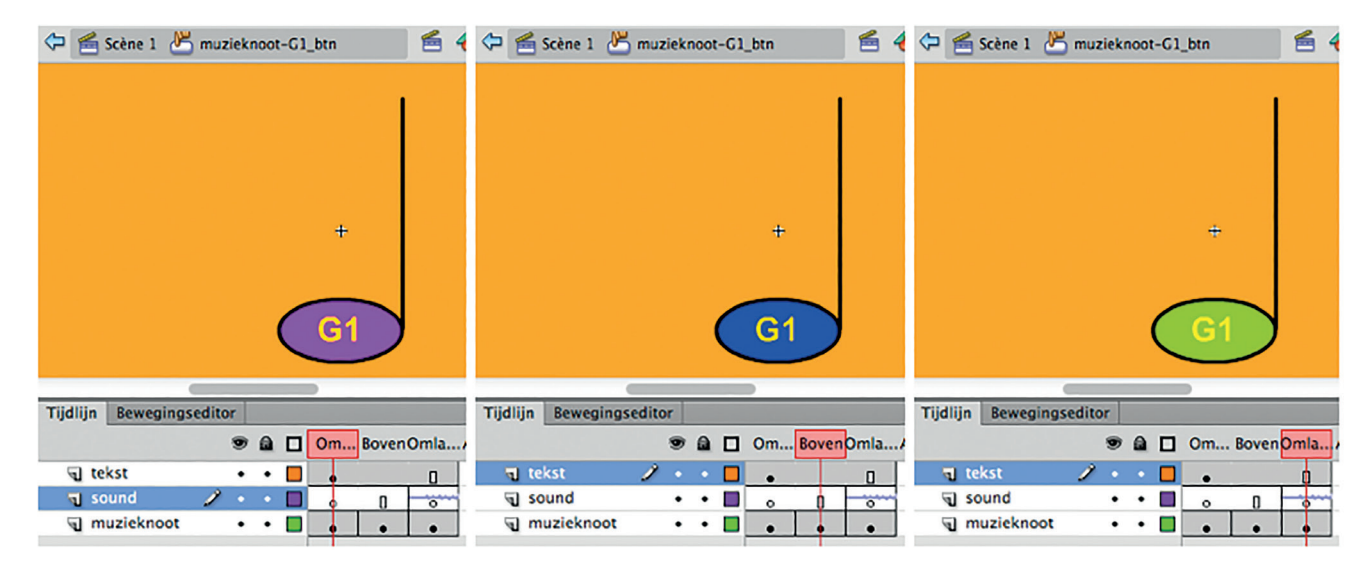

**Let op!** *Eerst het juiste hoofdframe in de tijdlijn selecteren!*

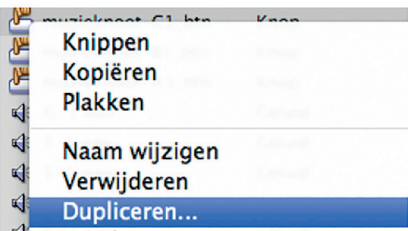

Eigenschappen Bibliotheek

Leerjaar: 3

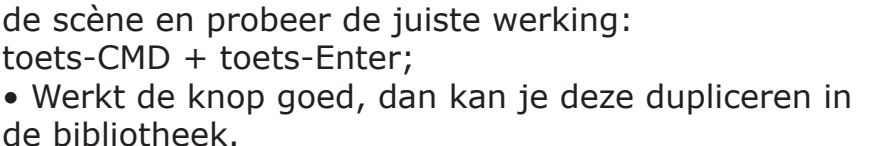

• Als je één knop hebt gemaakt, plaats hem ergens in

Verander de naam van de knop – en verander de tekst en het bijbehorende geluid;

#### *Geluidsbestanden:*

Kopiëren uit de servermap Media&Vormgeven/ Interactief naar je eigen mappen;

*MP3 (.mp3)*

Daarna importeren in de Animate-bibliotheek.

*Inleveren:* Animate-bestand (.fla)

*Bestandnaam:* voornaam-achternaam\_notenschrift.fla

*Plaats:* Inlevermap Media&Vormgeven/Interactief

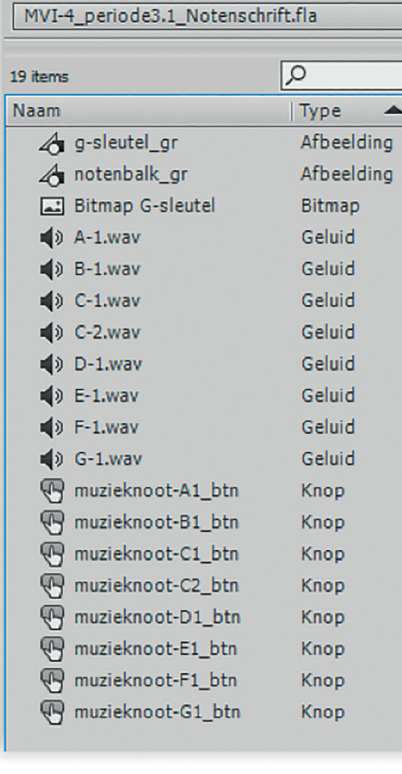

#### **Biblotheek**

Nr. opdracht: Werkkaart:

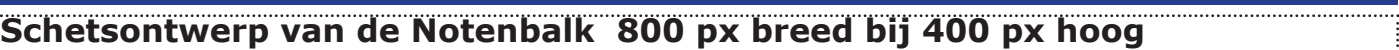

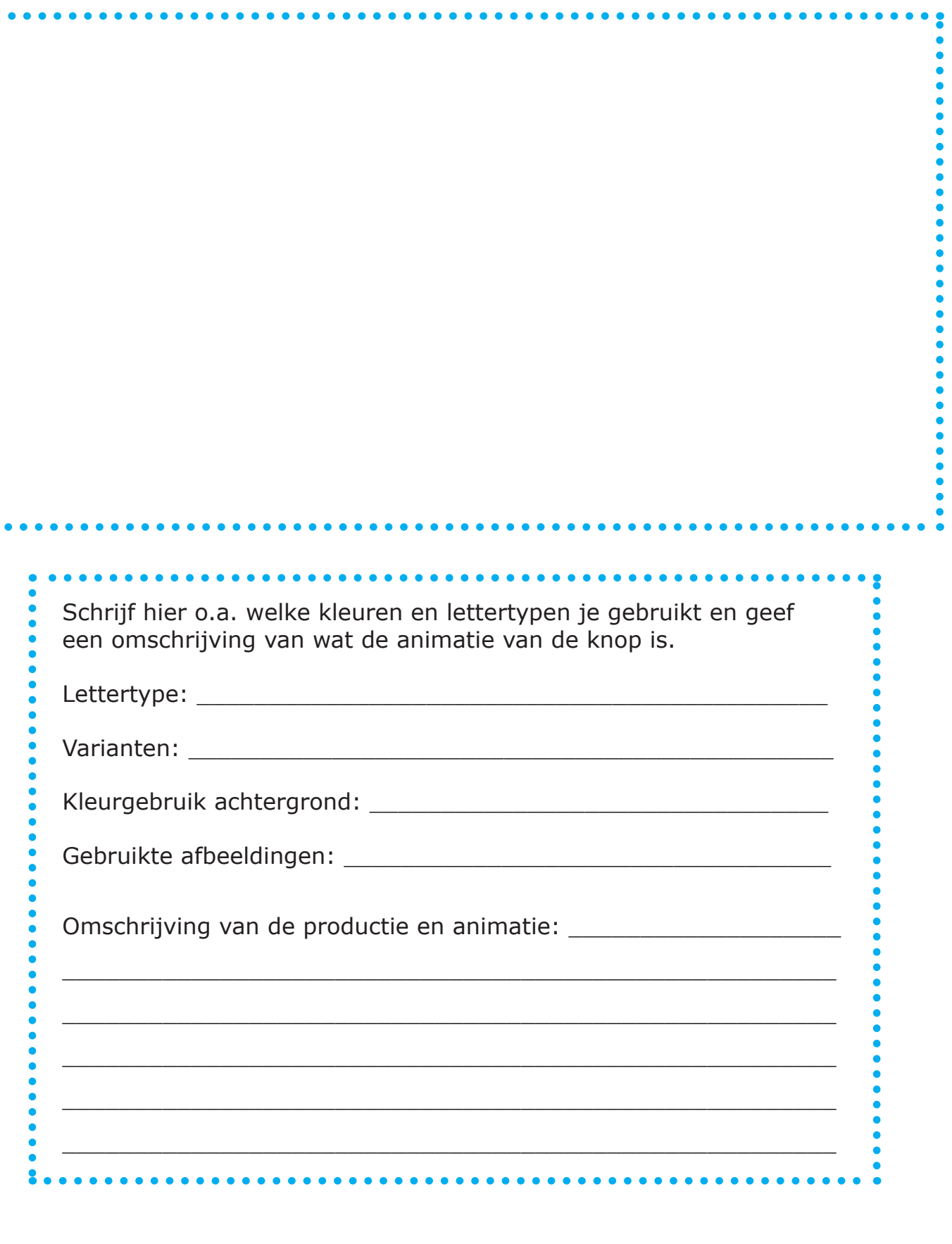

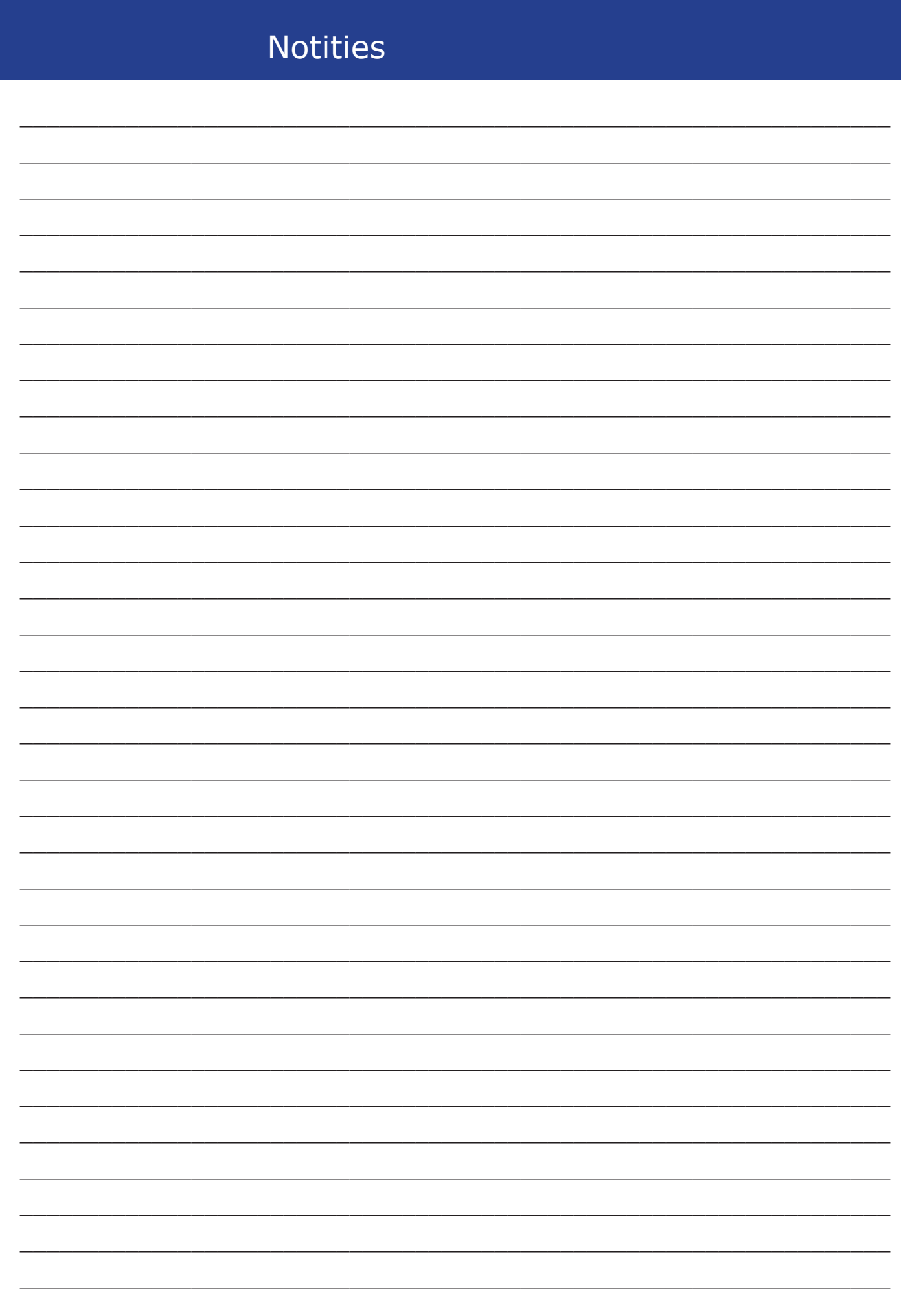

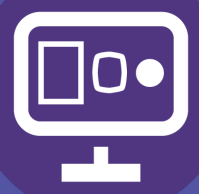

Leerjaar 2 Opdracht

3

### Sign

### **Schort bedrukken (transfer)**

### **Inleiding**

In deze opdracht ga je kennis maken met Adobe Photoshop, voor het bewerken van je afbeelding, en de druktechniek "transferdruk".

Je gaat je eigen unieke schort bedrukken die je zelf kunt gaan gebruiken of als cadeau kunt weggeven.

### **Benodigdheden.**

- Fotocamera
- Apple computer met Adobe Photoshop
- Printer
- Transferpapier
- Transferpers (zie foto hiernaast)
- Schort

### **Wat is Transferdruk**

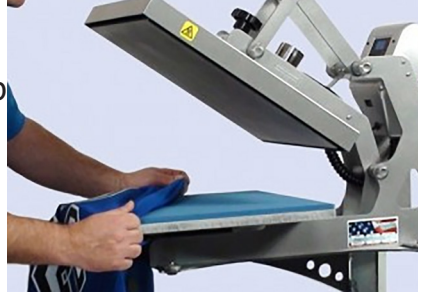

Transferdruk is vooral van toepassing in de textielsector. Deze heeft tot doel kleuren door middel van zeefdruk rechtstreeks op een stof aan te brengen. Deze techniek wordt vooral gebruikt bij sportkleding om reclameopdrukken aan te brengen. Dit is met name

het geval bij kleding uit de wielersport, voetbal,

basketbal, atletiek en motorsport. Ook in de hedendaagse mode is dit procedé meer en meer in gebruik.

### **Werkwijze**

In de eerste les wordt er een foto van je gemaakt. Dit gebeurd met een egale witte achtergrond. Met Adobe Photoshop ga je de persoonlijke foto bewerken. Zie hiervoor de 'werkkaart' met stappenplan op pagina 21 en verder.

**Leerplek** Lokaal 007

**HAARLEM** OLLEGE

Als je Photoshop document klaar is ga je hem afdrukken op transferpapier. Let op in spiegelbeeld. Anders staat na het drukken je tekst in spiegelbeeld. Dit afdrukken zal de docent voor je doen of hij gaat je daarbij helpen.

Op de transfer pers wordt het schort op "stand" gelegd met de transferfolie op de juiste plaats.

Met voldoende druk en 180° C zal de afbeelding na ongeveer 15 seconden worden overgedragen op het textiel. Verwijder zo snel mogelijk het transferpapier (de drager).

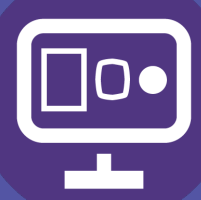

Leerjaar 2 Opdracht

3

## **Schort bedrukken (transfer)**

De inkt is nu overgedragen aan het schort en zal ook in de was blijven zitten.

Sign

### **Tijdsplanning**

2 lessen beeldbewerking en 1 les printen en afdrukken. Totaal 6 lesuren (300 minuten).

### **Inleveren**

Foto van je eindresultaat plaatsen in je OneDrive.

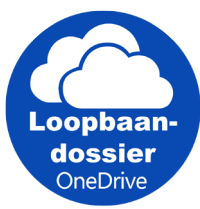

### **Beoordeling**

Je eindresultaat is natuurlijk erg belangrijk voor je beoordeling maar ook je inzet en werkhouding bepalen of je een goede eindbeoordeling krijgt.

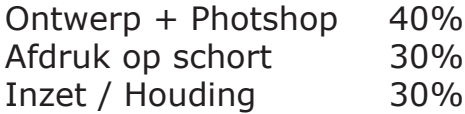

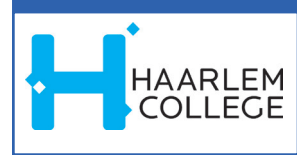

#### **Stappenplan**

In dit stappenplan zal ik je stap voor stap tot een goed resultaat brengen voor het maken van een foto tot het bedrukken van een schort.

Hiervoor heb je een portretfoto van jezelf nodig. Maak samen met een klasgenoot portretfoto's ven elkaar. Het kan ook zijn dat de docent een foto van je maakt. Op de server staan de veschillende afbeeldingen die je kunt gebruiken (hamburger en Dönner).

Zet deze foto's op je computer en open het programma Adobe Photoshop.

In deze opdracht ga ik werken met de hamburger.

Eerst zul je de hamburger 'vrijstaand' moeten maken. Dit kun je het makkelijkste doen met de "toverstaf" of "magnetische lasso". Je hoeft dan alleen, met de toverstaf de achtergrond te selecteren of met de magnetische lasso de buitenkant van hamburger te volgen. Je moet dan weer op dezelfde plek eindigen om de selectie te sluiten.

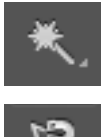

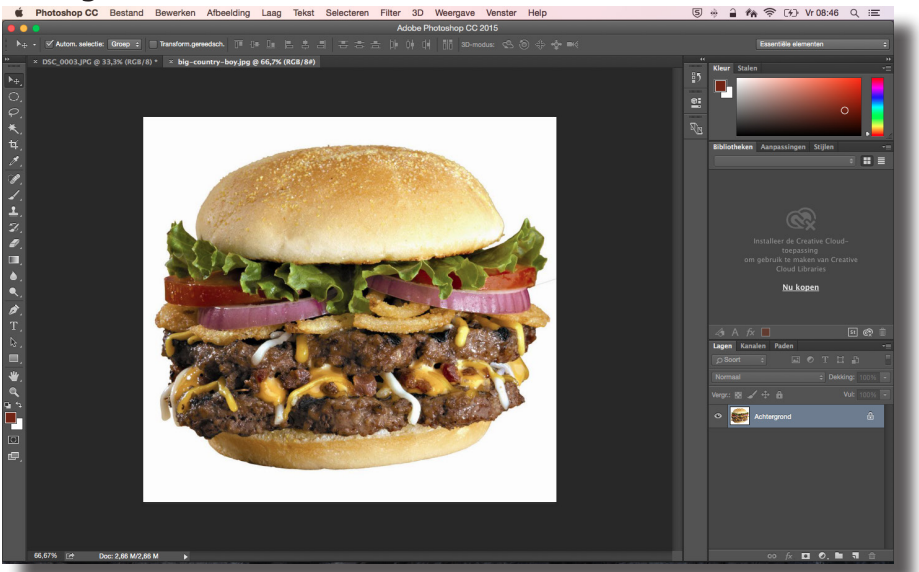

Als je de hamburger hebt geselecteerd, kopieer en plak deze dan. (*Bewerken - Kopiëren en plakken*).

Je ziet nu de hamburger in een nieuwe laag met een transparante achtergrond. Als je de laag " achtergrond" uit zet dan blijft de vrijstaande hamburger over.

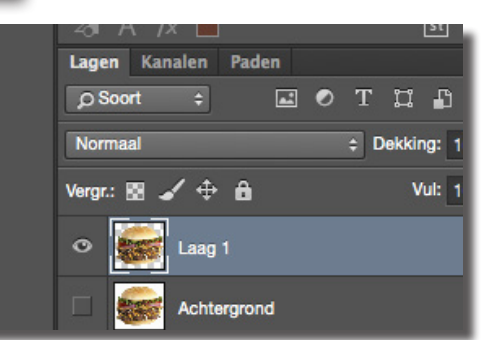

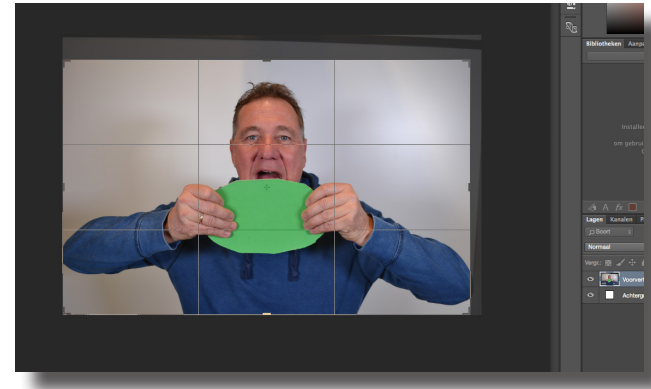

Open nu je foto en plak de hamburger in dit document.

Zorg ervoor dat je je eigen foto eerst goed uitsnijd (uitkaderd). Gebruik hiervoor het uitkader gereedschap.

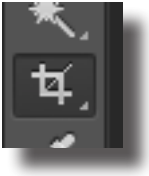

### Nr. opdracht: Werkkaart:

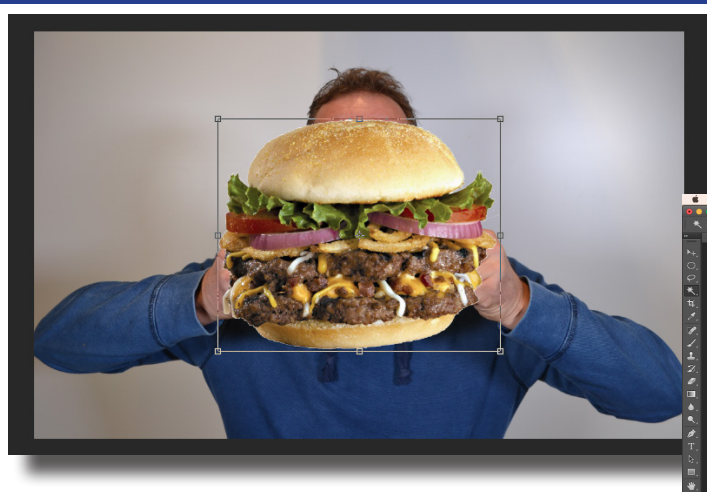

Als de hamburger op de juiste maat is gemaakt zien we dat de handen nog niet goed en realistisch de hamburger vast houden.

De hamburger is waarschijnlijk niet in de goede verhouding, deze kun je aanpassen door hem te schalen. *Bewerken - transformatie - schalen*

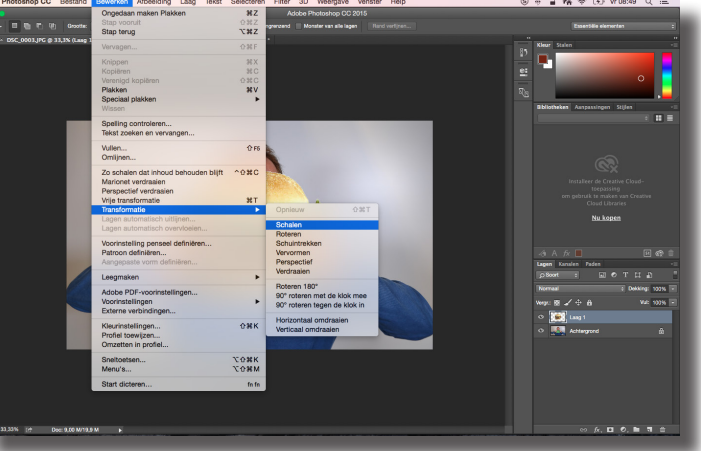

Dit gaan we veranderen door de achtergrondlaag met je foto erin te dupliceren. *Laag - Laag dupliceren*

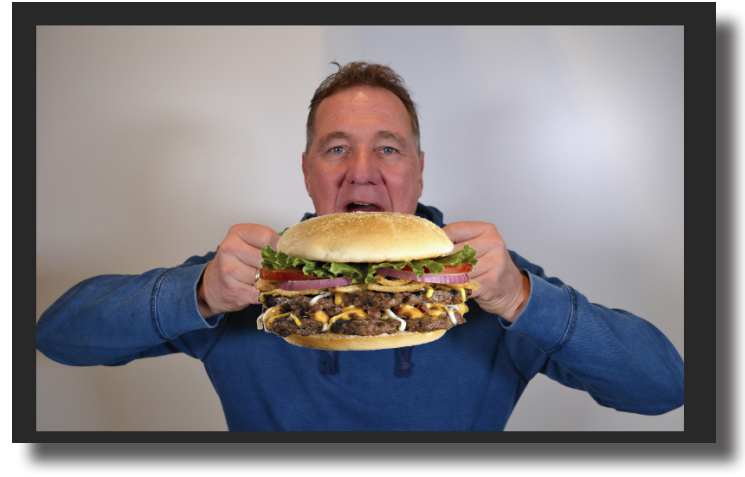

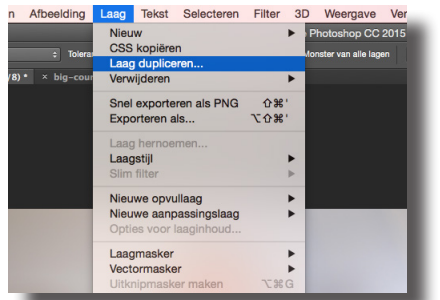

Veschuif nu de laag "achtergrond kopiëren" naar de bovenste laag. Je ziet nu de hamburger niet meer.

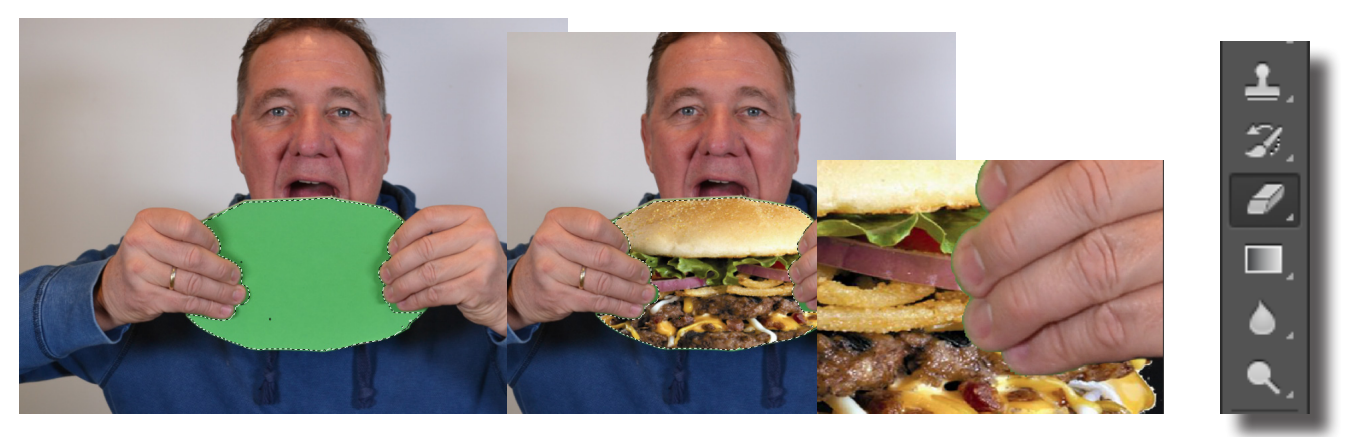

Haal nu het groenebordje weg met behulp van de toferstaf en de gum.

Zorg ervoor dat je niet over de fingers en de handen gaat. Haal wel aan de boven- en onderkant genoeg weg zodat de hamburger in z'n geheel te zien is.

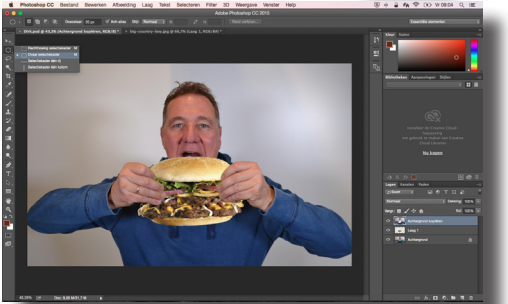

Pagina 22

### Nr. opdracht: Werkkaart:

Als je tevreden bent over het resultaat dan moet je van alle lagen één laag maken.

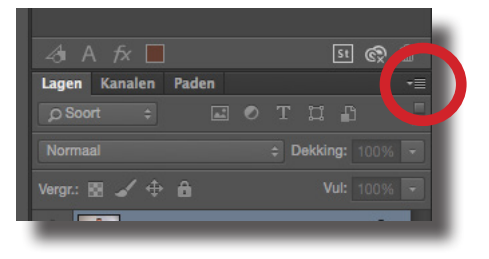

Dat kan door menu "lagen": *Lagen - Een laag maken* 

#### **Of**

In het venster "lagen" op het menuknopje te klikken. (Zie

rode cirkel in afbeelding). Nu zal de lijst met functies ook te zien zijn. Klik op *Een laag maken.*

面

Doezelaar: 20 px

Nu zullen we met een "ovaal selectie (stel in 20 pixels) de foto uitsnijden.

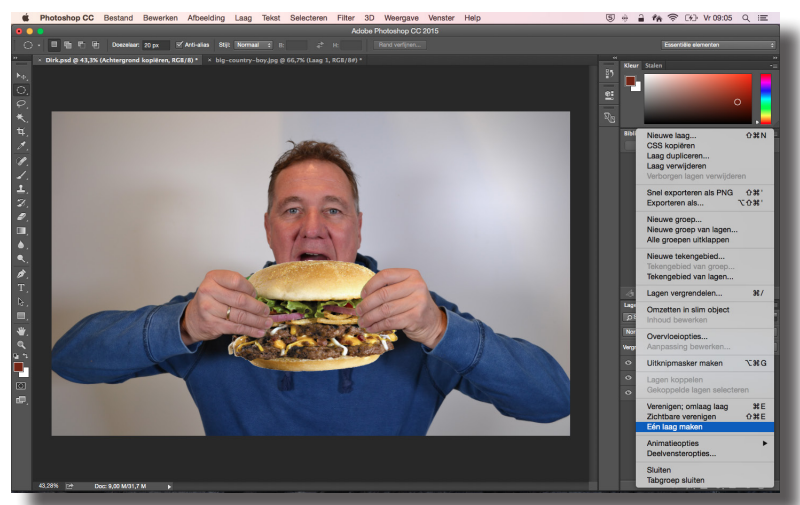

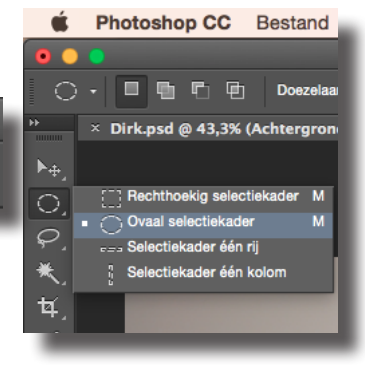

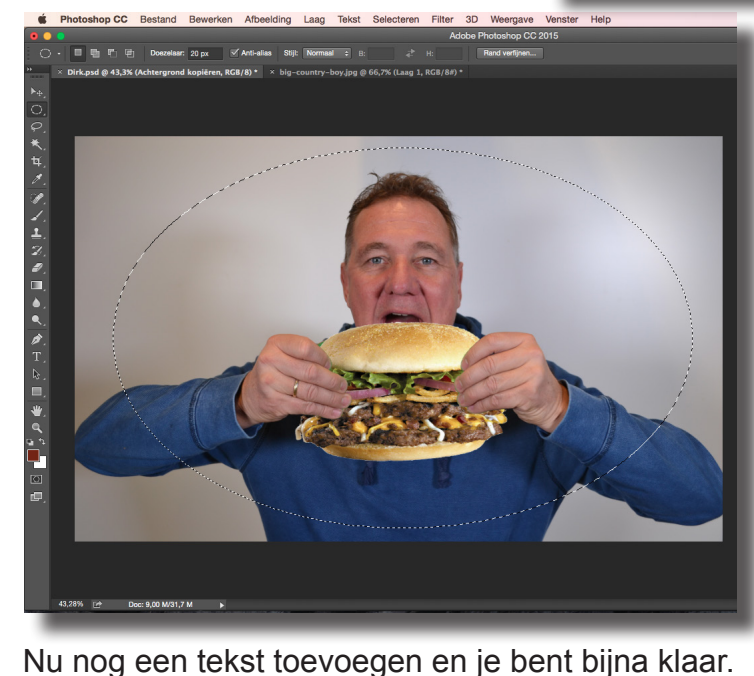

De tekst mag je vormgeven zoals je dat zelf wilt.

Zorg ervoor dat je aan de buitenrand van je selectiekader genoeg beeld hebt voor de doezelstraal anders wordt het eindresultaat niet mooi.

 $\sqrt{}$  Anti-alias

Nu moet je de slectie kopiëren en plakken. Je ziet nu twee lagen, Laag 1 en Achtergrond. Zet nu laag "Achtergrond" uit door op het oogje te klikken. Nu zie je alleen

nog de selectie met de doezelstraal.

 $T$ 

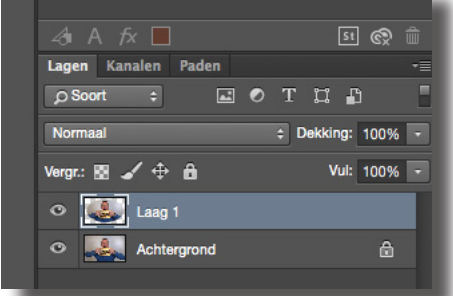

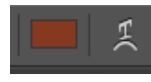

Gebruik een duidelijke kleur en lettertype voor je schort. De tekst kun je ook van vorm veranderen en in de ovaalvorm laten lopen.

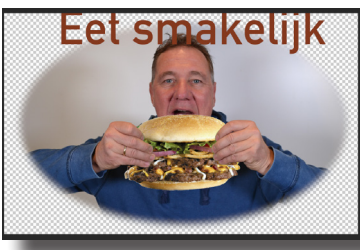

*Opties voor overvloeien* Met de functie: *Laag - Laagstijl opties voor overvloeien* kun je nog meer effecten toevoegen aan de tekst.

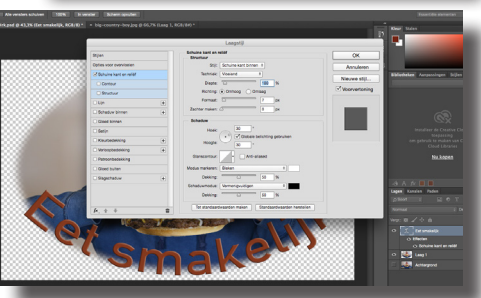

### Nr. opdracht: Werkkaart:

#### *Opslaan*

Photoshop

CompuServe GIF

Photoshop EPS

Multi-Picture-indeling

Photoshop PDF

Photoshop Raw

IFF-formaat

**JPEG 2000 JPEG Stereo** 

**RMP** 

Dicom

JPEG

**PCX** 

Pixar

Indeling voor grote documenten

Je moet je document nu op een goede mannier opslaan met de juiste 'bestandsindeling'. *Bestand - opslaan als*

Zoek een juiste plek om je bestand op te slaan. Je eigen map op de server of op de "scratch" disk.

Kies als bestandsformaat: JPEG. Kies in het venster 'JPEG-opties' voor de maximale kwaliteit.

klein bestand

 $\bigcirc$  Progressief

 $\vert$ s: 3

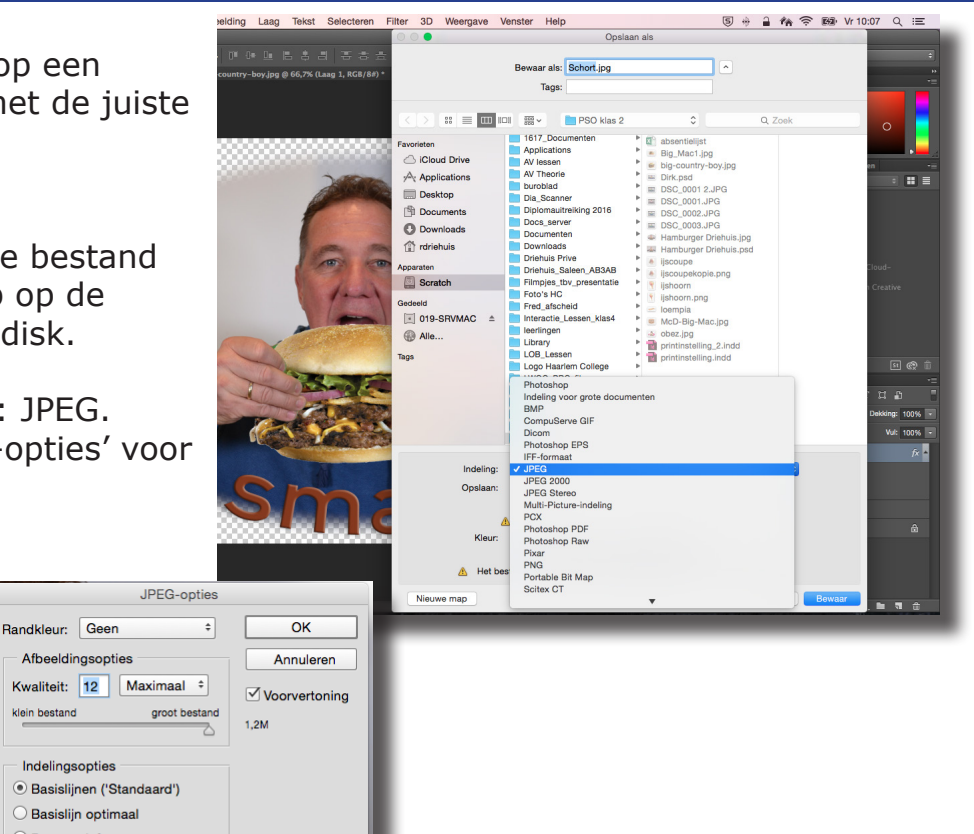

De docent zal nu het document voor je printen of je helpen het zelf te printen. Je moet dan op het juiste 'transfer' materiaal printen 'onleesbaar'. Dit laatste is nodig om weer leesbaar te worden bij het overzetten van de afbeelding op de stof. Na het printen moet je de afbeelding met behulp van de transferpers overdragen. Zie werkwijze aan het begin van de opdracht.

Veel succes!

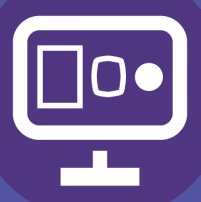

Leerjaar 2 **Opdracht** 

4

LOB

### **Beroepen en opleidingen**

#### **Inleiding**

Je hebt gekozen voor de verdieping van de richting Media, Vormgeving en ICT. Heb je ook een idee welke beroepen daar bij horen en wat voor vervolgopleidingen er zijn in deze richting? In deze opdracht ga je hier onderzoek naar doen en ga je leren naar welke MBO scholen je kan doorstromen met de verschillende niveaus.

Waarschijnlijk heb je al aardig in je hoofd wat voor werk je later wilt gaan doen. Maar is de keuze voor dat beroep wel zo'n goed idee? Kan je met jouw droombaan wel genoeg verdienen en/of zijn er voldoende banen beschikbaar?

Ook daar zul je de antwoorden van opzoeken.

#### **Opdracht**

In deze opdracht ga je een Powerpoint of Prezi maken waarin je een presentatie maakt over onderstaande onderzoeken:

- onderzoek welke beroepen er zijn binnen Media, Vormgeving en ICT?
- onderzoek welke opleidingen je nodig hebt voor die beroepen?
- onderzoek waar je zou kunnen werken met die beroepen.
- onderzoek of jij die beroepen zou willen gaan uitvoeren.
- Zoek uit wat het startsalaris is van jouw droomberoep.
- Zoek van jouw droomberoep minimaal 3 verschillende vacatures.
- Zoek uit wat de verwachte werkgelegenheid is voor jouw droomberoep
- Welke MBO scholen bieden een goede aansluiting op de VMBO richting Media, Vormgeving en ICT
- Welke opleidingen (richtingen) kun je kiezen binnen deze beroepskolom zoe ook uit wat het verschil is tussen BOL en BBL.
- Welk niveau heb je nodig om te worden toegelaten tot de richtingen.
- Welke richting heeft je voorkeur?
- Zijn er in de toekomst meer of minder banen beschikbaar binnen de Media, Vormgeef en ICT branche en waarom?

HAARLEM

Kijk voor informatie op de internetlinken op de volgende pagina.

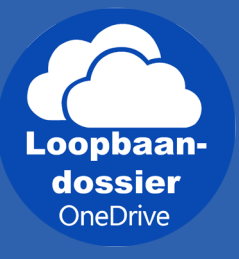

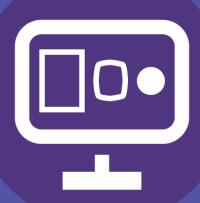

### LOB

## **Beroepen en opleidingen**

Leerjaar 2 Opdracht

**Tijdsplanning** 4 lesuren (200 minuten)

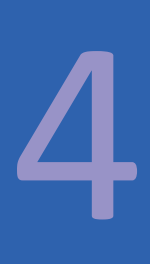

**Beoordeling** Prezi / Powerpoint ontwerp 40% Inhoud 40% Inzet / Houding 20%

**MBO opleidingen voor MVI** *Mediacollege Amsterdam:* www.ma-web.nl

*Grafisch Lyceum Utrecht:* www.glu.nl

*Grafisch Lyceum Rotterdam:* www.glr.nl

*Nova College:* www.novacollege.nl

*Roc van Amsterdam:* www.rocva.nl

*MBO College Hilversum:* www.rocva.nl/overig/mbo-college-hilversum

*Roc van Leiden:* www.rocleiden.nl

*Nimeto Utrecht:* www.nimeto.nl

**Leerplek** Lokaal 007 **Andere interessante websites over studie- en beroepenkeuze zijn:** www.goc.nl *Zie ook hun youtube kanaal met filmpjes over de diverse beroepen op: https://www.youtube.com/user/gocveenendaal/videos*

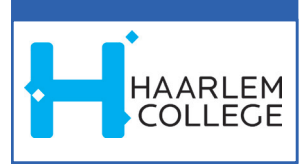

www.jongeren.pagina.nl www.ecabo.nl

www.colo.nl www.leren.nl www.werk.nl www.kominhetleerbedrijf.nl www.leerbanen.nl www.beroepskeuzetest.nl

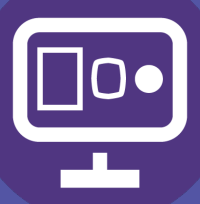

Leerjaar 2 Opdracht

6

Extra opdracht

### **Kunstposter Andy Warhol**

#### **Inleiding**

Je hebt waarschijnlijk in je kamer wel één of meerdere posters aan de muur hangen. Posters kunnen diverse onderwerpen bevatten en doelen dienen, denk aan posters voor het geven van informatie (aanplakbiljet) of voor verfraaiing van je huis. Bij o.a. musea kun je ook mooie kunstposters kopen van je favoriete kunstenaar.

#### **Werkwijze en instructie**

Je gaat in deze les zelf een eigen kunstposter maken. In deze poster zie je een portret van jezelf terug. Er wordt tekst (typografie) toegepast. De foto (van jezelf) ga je in Adobe Photoshop met filters aanpassen. De poster ga je opmaken in Adobe Indesign. De poster print je uit in kleur op A3 formaat.

#### **Benodigdheden**

Je gaat deze poster maken met behulp van: Apple computer met Adobe Photoshop en Adobe Indesign. Fotocamera. A3 Kleurenprinter.

#### **Resultaat/Product**

Aan het einde van deze opdracht heb je zelf een kunstposter gemaakt op A3 formaat die je in je kamer kunt ophangen.

#### **Inleveren**

Geprinte A3 poster bij de docent en de PDF in je OneDrive.

**Tijdsplanning** 4 lesuren (200 minuten)

**Leerplek** Lokaal 007

**Beoordeling** Eindresultaat 70% Inzet / Houding 30%

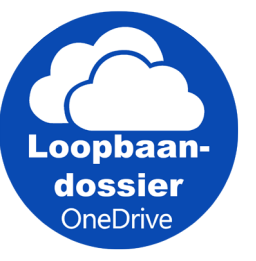

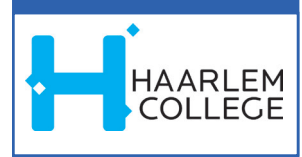

Nr. opdracht: Werkkaart:

### **Stappenplan**

In dit stappenplan zal ik je stap voor stap tot een goed resultaat brengen voor het maken van een kunstposter met een Andy Warhol effect.

Hiervoor heb je een portretfoto van jezelf nodig. Maak samen met een klasgenoot portretfoto's ven elkaar.

Zet deze foto's op je computer en open het programma Adobe Photoshop.

Eerst zul je je portret uit de foto moeten knippen. Dit kun je het makkelijkste doen met de "toverstaf" of "magnetische lasso". Je hoeft dan alleen, met de toverstaf de achtergrond te selecteren of met de magnetische lasso de buitenkant van je portret te volgen. Je moet dan weer op dezelfde plek eindigen om de selectie te sluiten.

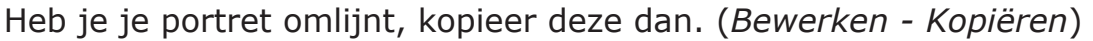

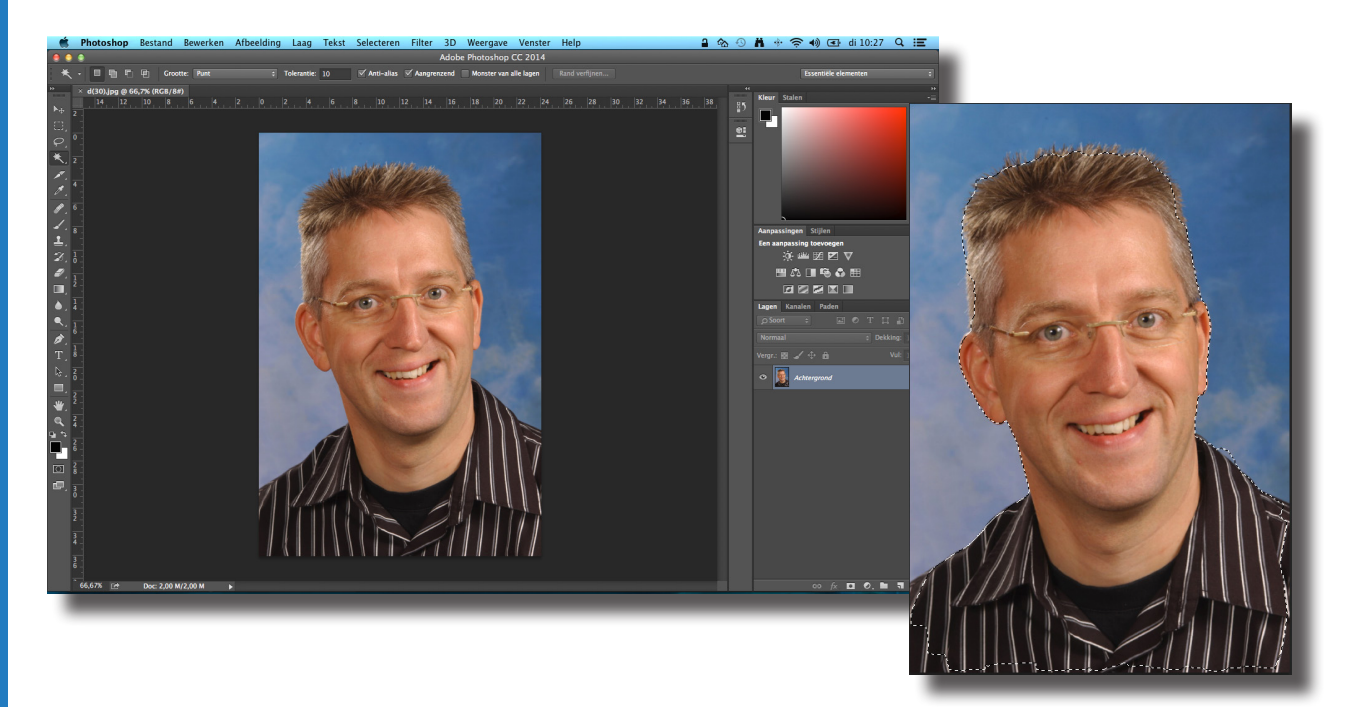

Nu komt het lastigste gedeelte. Via *Afbeelding - Aanpassingen - Zwart-Wit* gaan we eerst de foto omzetten in een zwart/wit foto. Maak de voorgrondkleur zwart en de achtergrondkleur wit. Druk hiervoor op het wissel-tool in de gereedschapsbalk.

Daarna gaan we via *Afbeelding - Aanpassing - Drempel* het zwarte van het witte onderscheiden.

Gebruik hiervoor de volgende instelling.

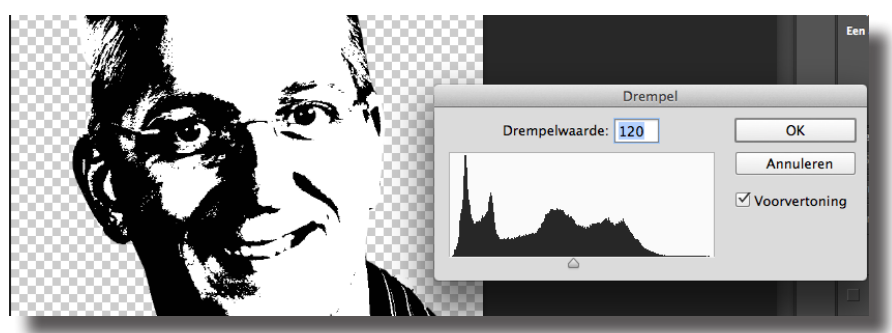

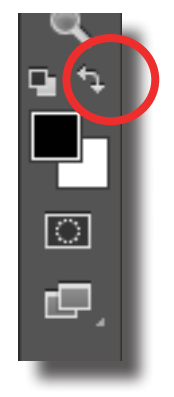

Nr. leertaak: 2 **Stappenplan:** 

Druk op OK. Klik nu met je rechtermuisknop op het plaatje en selecteer "Lagen isoleren".

Nu moeten we nog kleuren toevoegen. Je kunt een echte Andy Warhol-schilderij als voorbeeld nemen, maar dat is lastig. Ik gebruik de Ché Guevara Pop-Artposter. Dit bestand kun je van internet halen maar staat ook op de server. Als je dit bestand in Photoshop opent als tweede document kun je het gebruiken

om de kleuren te prikken.

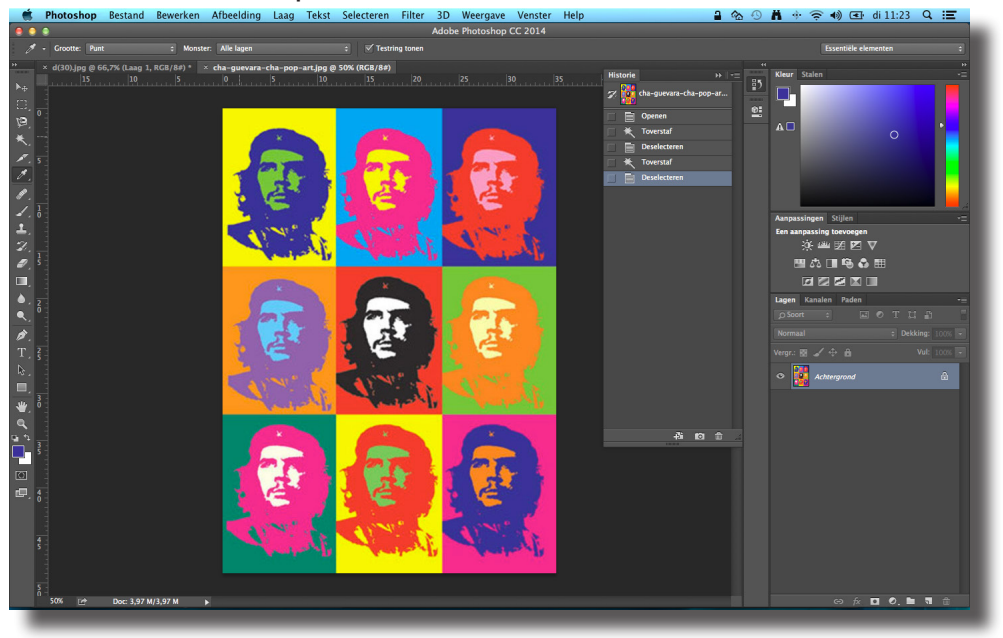

Deze kleuren kun je prikken met het Pipet gereedschap. De kleuren kun je dan overbrengen naar je eigen document. Dit doe je als volgt:

Klik op de achtergondkleur in het eerste plaatje linksboven van het Ché Guevara document de voorgrondkleur is nu gewijzigd.

Ga naar je eigen document en selecteer de achtergrond met je toverstaf.

Ga nu naar *bewerken - vullen - voorgrondkleur*

Doe dit ook voor de gezicht en haarkleur. Hiervoor moet je waarschijnlijk extra gedeelte van je portret selecteren. Dit doe je bij *Selecteren - Gelijkend.*

Nu heb je een Andy Warhol plaatje! Nu moet je er negen van maken, en heb je al bijna een echt schilderij!

Dupliceer deze laag nog 8 keer en hernoem de lagen opvolgend op nummer. Als alle lagen ingekleurd zijn dan heb je negen verschillende die nog mooi naast- en onder elkaar gezet moeten worden dit doe je via: *Afbeelding - Canvasgrootte*

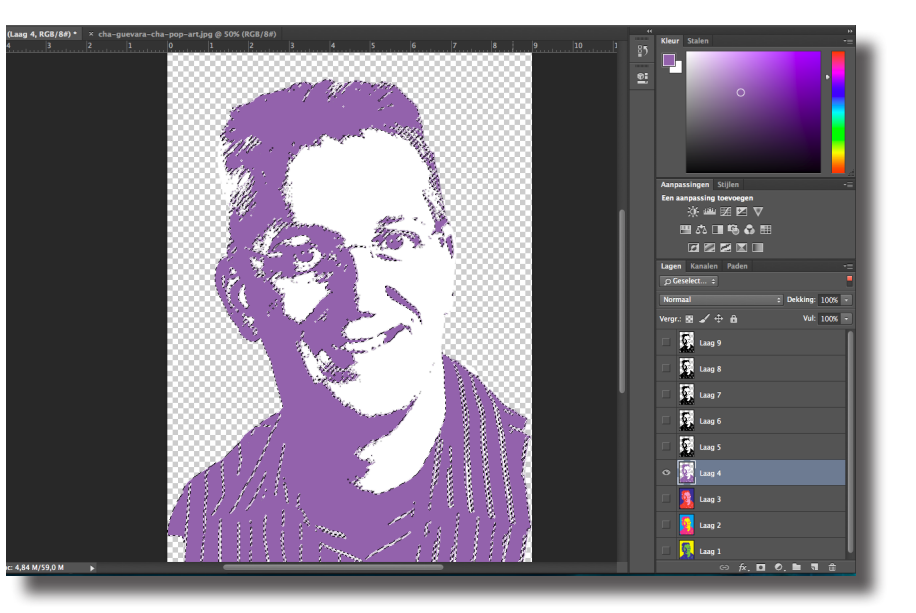

### Nr. leertaak: 2 **Stappenplan:**

Vul hier bij de breedte en de hoogte 3 keer de waarde in als dat er al staat.

Nu kun je per laag de afbeelding op de juiste plek zetten. Om het bestand geschikt te maken voor het drukken op papier moeten we de resolutie aanpassen. Dit doe we via: *Afbeelding - Afbeel-*

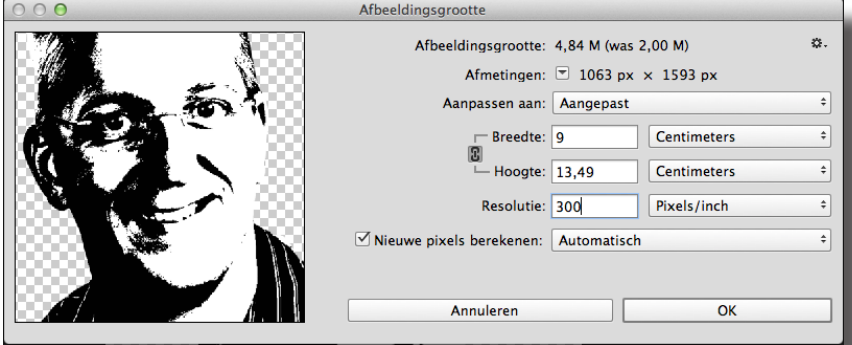

*dingsgrootte*. Zorg dat het schakeltje "verhouding" aan staat en vul bij de breedte een waarde in van

27 centimeter en een resolutie van 300 Pixels/inch.

Tags  $\overline{4}$  >  $\overline{3}$   $\overline{3}$   $\overline{3}$   $\overline{1}$   $\overline{1}$   $\overline{1}$   $\overline{1}$   $\overline{1}$   $\overline{1}$   $\overline{4}$   $\overline{3}$   $\overline{4}$   $\overline{5}$   $\overline{1}$   $\overline{2}$   $\overline{3}$   $\overline{2}$   $\overline{4}$   $\overline{5}$   $\overline{1}$   $\overline{2}$   $\overline{4}$   $\overline{5}$   $\over$ A<sub>t</sub> Programma's<br> Bureaublad Voor\_Achternaam\_klas C Downloads Annuleer | Maak aan **SCORE SEARCH** Notifies Ooslaan Als konie Lagen ruiken: Tiideliik CMY Kleurnrofiel insluiten: sRCR IFC61966-2.1 Annuleer Be  $\overline{a}$ 

Dit bestand moeten we opslaan als: Naam\_achternaam\_klas\_Poster.PSD

#### *Opmaak in Adobe Indesign*

Open nu het programma Adobe Indesign en maak een nieuw document aan op het formaat A3 (zie de instellingen hiernaast).

Plaats het Photoshop document op deze pagina via *Bestand - Plaatsen*. Pas eventueel het formaat van deze foto nog iets aan zodat de afbeelding mooi op de pagina staat en eronder nog tekst kan komen te staan. Zie voorbeeld.

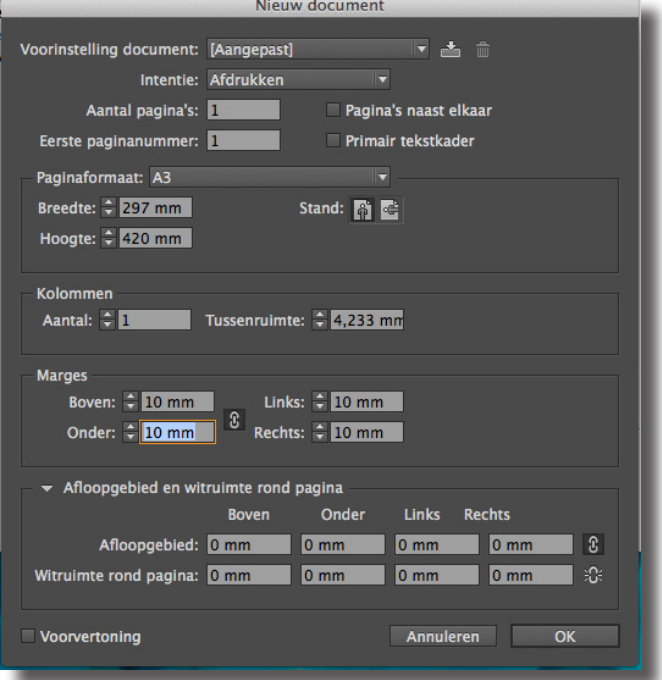

### Nr. leertaak: 2 Stappenplan:

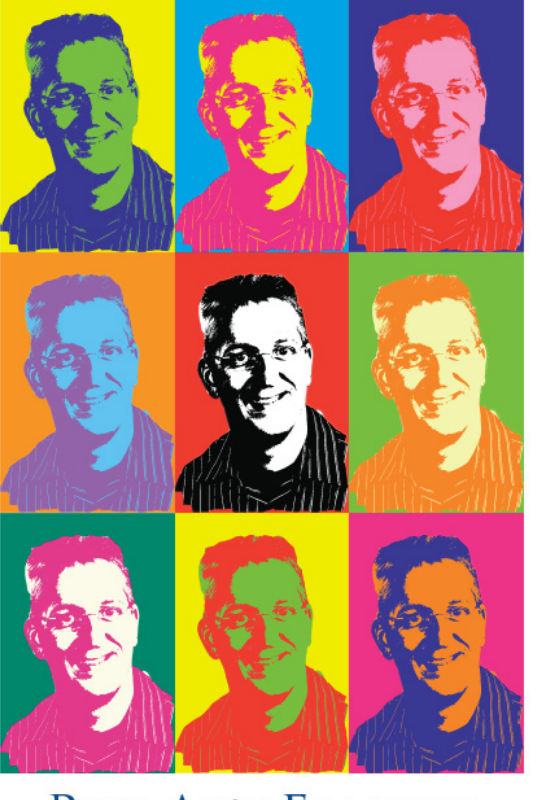

### POP-ART FAMILIE R. DRIEHUIS

Als je tevreden bent met het resultaat moet je dit document "exporteren" naar een PDF bestand voor afdrukken via: Bestand - Exporteren en sla het met de juiste naam op.

Nu kun de deze PDF afdrukken op de A3 kleurenprinter. Je moet een afdruk bij je docent inleveren.

Pagina 41